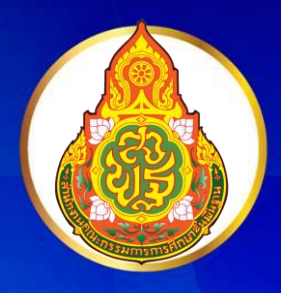

คู่มือการใช้งาน

# **Application iMovie**

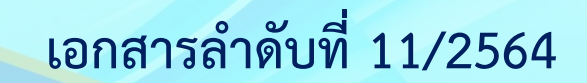

**กลุ่มพัฒนาครูและบุคลากรทางการศึกษา ส านักงานเขตพื้นที่การศึกษาประถมศึกษานครปฐม เขต 1 ส านักงานคณะกรรมการการศึกษาขั้นพื้นฐาน กระทรวงศึกษาธิการ**

#### **ค าน า**

ี สำนักงานเขตพื้นที่การศึกษาประถมศึกษานครปฐม เขต 1 ได้กำหนดแนวทางการจัดการ เรียนการสอนทางไกล (การเรียนการสอนแบบออนไลน์) เพื่อให้สอดคล้องกับแนวทางของสำนักงาน คณะกรรมกำรกำรศึกษำขั้นพื้นฐำน (สพฐ.) ที่ให้จัดกำรเรียนกำรสอนทำงไกลในสถำนกำรณ์กำรแพร่ระบำด ของโรคติดเชื้อไวรัสโคโรนำ 2019 (COVID-19) โดยใช้ระบบบริหำรจัดกำรกำรเรียนรู้แบบบูรณำกำรร่วมกับ แอปพลิเคชันทางการศึกษา เพื่อเพิ่มความสามารถและสอดคล้องกับความต้องการของผู้เรียนสำหรับการเรียน กำรสอนแบบ On Demand และกำรเรียนรู้แบบ Online

ึกลุ่มพัฒนาครูและบุคลากรทางการศึกษา สำนักงานเขตพื้นที่การศึกษาประถมศึกษา นครปฐม เขต 1 จึงได้พัฒนาคู่มือการใช้งาน Application iMovie (สำหรับครู) เพื่อนำมาใช้สำหรับการตัดต่อ คลิปวิดีโอกำรจัดกำรเรียนกำรสอน

คณะผู้จัดทำหวังเป็นอย่างยิ่งว่า คู่มือฉบับนี้จะเป็นประโยชน์ต่อการจัดการเรียนการสอน และมีการนำไปประยุกต์ใช้ในการพัฒนาการเรียนการสอนได้อย่างเหมาะสม หากมีข้อเสนอแนะ หรือมี ข้อผิดพลาดประการใด คณะผู้จัดทำขอน้อมรับและจะนำไปพัฒนาให้ดีขึ้นในโอกาสต่อไป

คณะผู้จัดทำ

## สารบัญ

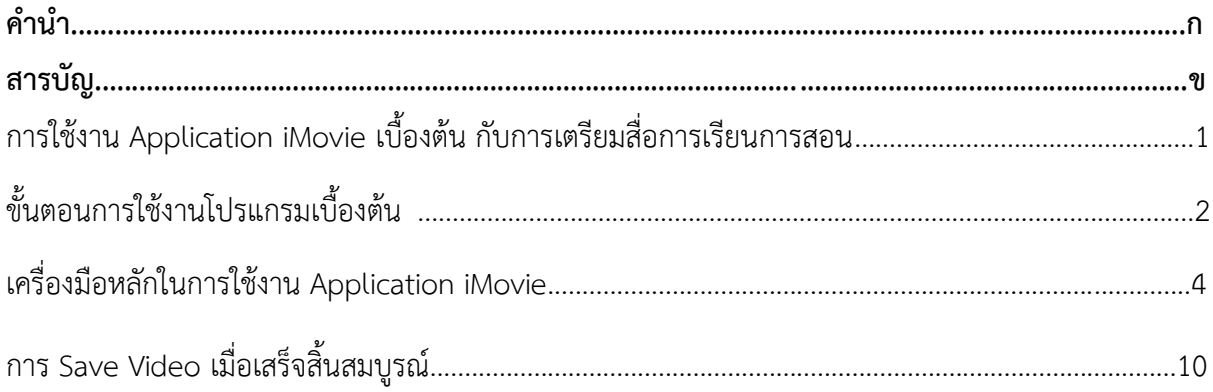

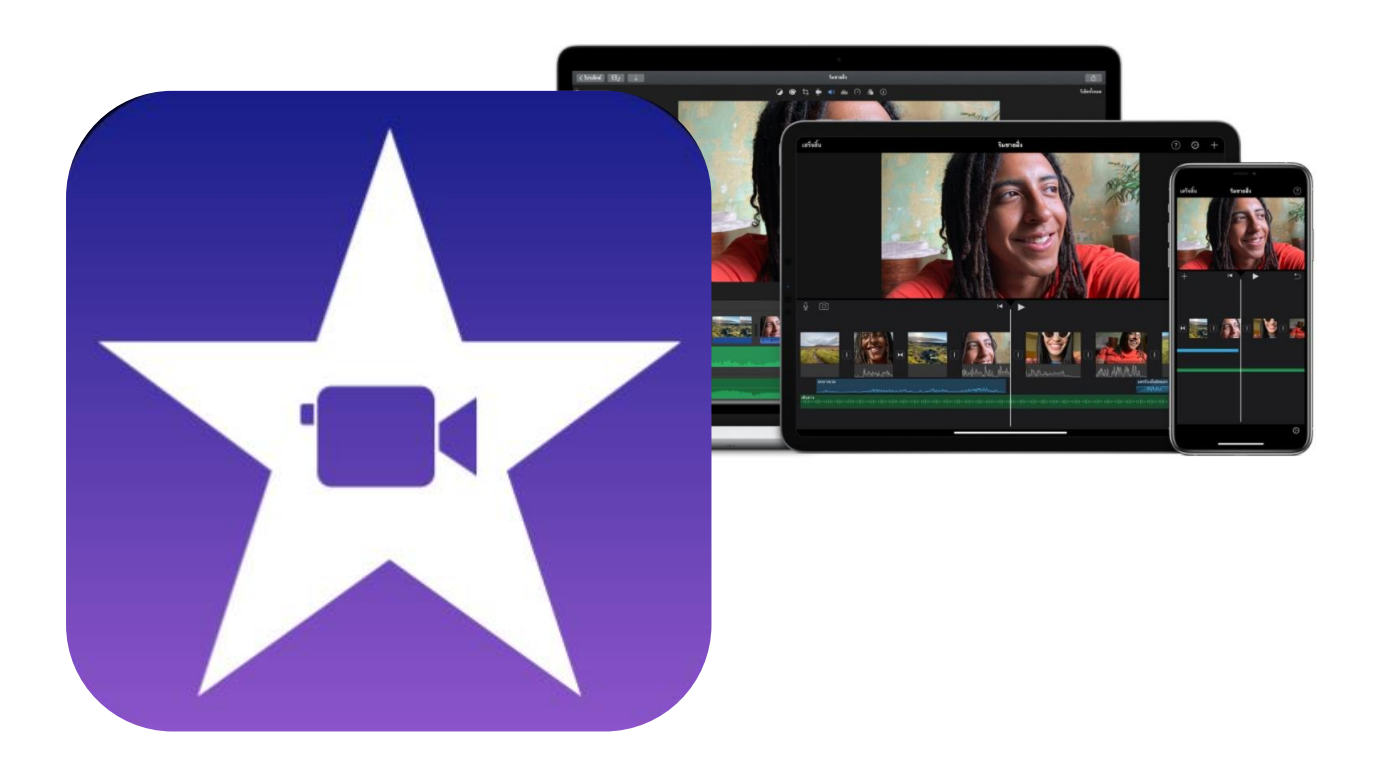

## **การใช้งาน Application iMovie เบื้องต้น กับการเตรียมสื่อการเรียนการสอน**

Video เป็นหนึ่งในสื่อกำรเรียนรู้ ที่ช่วยให้นักเรียนเกิดกำรเรียนรู้อย่ำงมีคุณภำพ เพรำะ ี สามารถจดจำได้มากและยาวนานขึ้น เรียนรู้ในปริมาณที่มากขึ้นในเวลาที่กำหนด และช่วยกระตุ้นความสนใจ ของนักเรียนได้เป็นอย่างดี ครูจึงสามารถนำ Video มาใช้ประกอบในการเรียนการสอนได้ คู่มือนี้ จะ ้อธิบายวิธีการใช้ Application iMovie ซึ่งเป็นหนึ่งในแอปพลิเคชันสำหรับระบบปฏิบัติการ iOs ที่ใช้ในการตัด ต่อและแก้ไข Video หรือภำพยนตร์ รวมถึงกำรใส่ลูกเล่นต่ำงๆ เช่น ใส่เสียงเพลง อัดเสียง เพิ่มเอฟเฟกต์ ให้เหมำะสมกับกำรใช้ประกอบกำรสอนในห้องเรียน แอปพลิเคชันนี้มีขั้นตอนกำรใช้งำนไม่ซับซ้อน แต่เนื่องจากเป็นแอปพลิเคชันสำเร็จรูปและเป็นแอปพลิเคชันฟรี ซึ่งอาจจะไม่เหมาะกับคนมืออาชีพ ที่ต้องการ ใช้งำนในหลำยรูปแบบ งำนที่ต้องกำรใส่ลูกเล่นเยอะๆ หรืองำนที่มีคุณภำพสูงๆ

## **ขั้นตอนการใช้งานโปรแกรมเบื้องต้น**

**1. เปิดแอฟพลิเคชัน iMovie** 

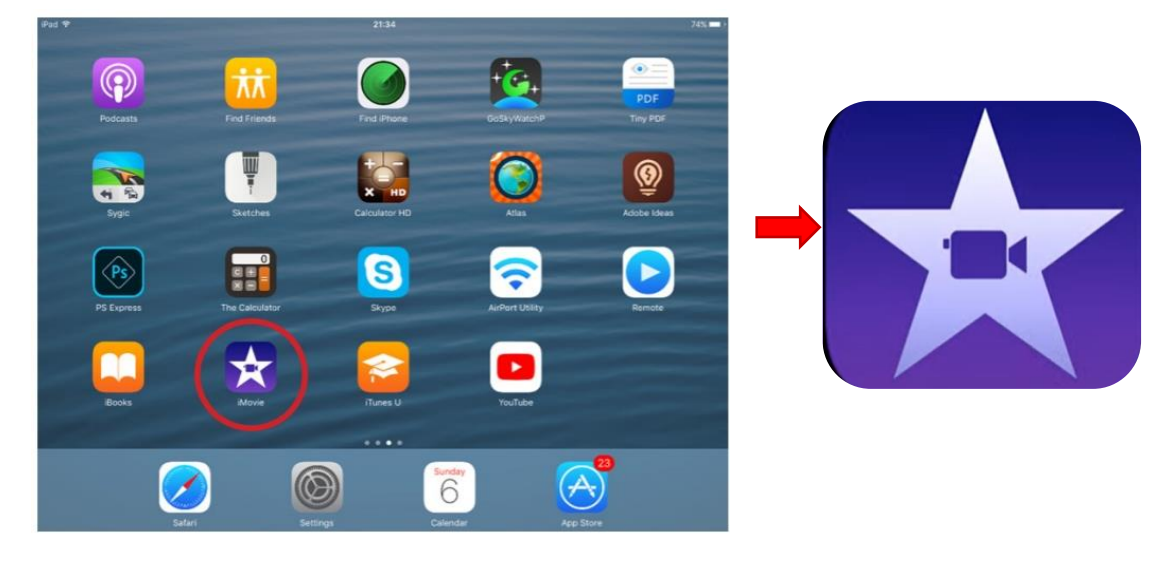

**2.** สร้ำงชิ้นงำนใหม่โดยไปที่โปรเจค (Project) กดเครื่องหมำยบวก (+) ดังรูป

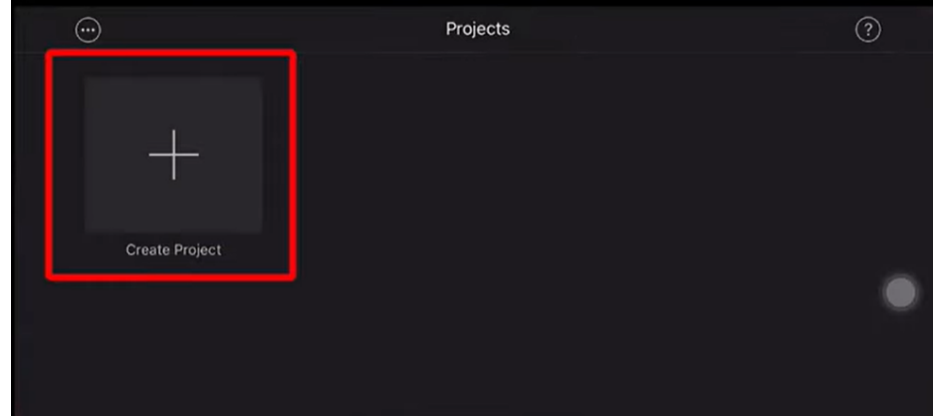

3. เมื่อเลือก Create Project แล้ว จะมีหน้ำต่ำงให้เรำเลือกว่ำ Movie และ Trailer ดังรูป

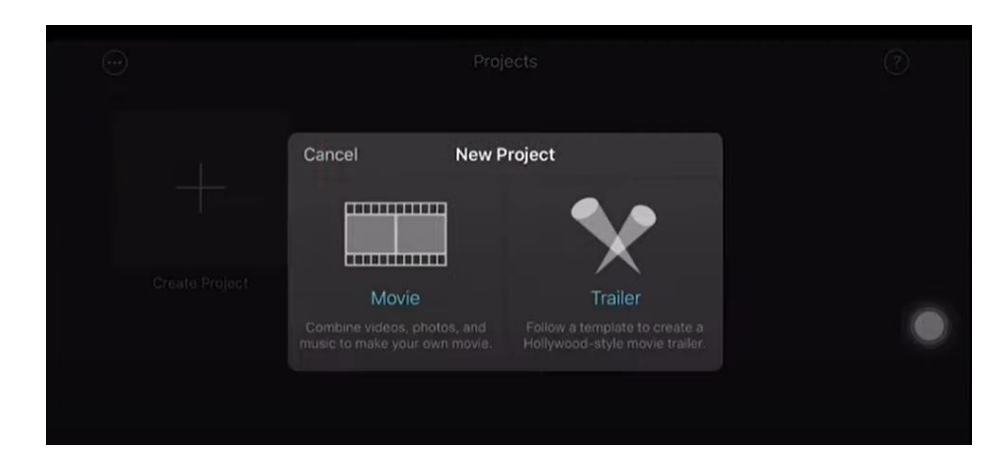

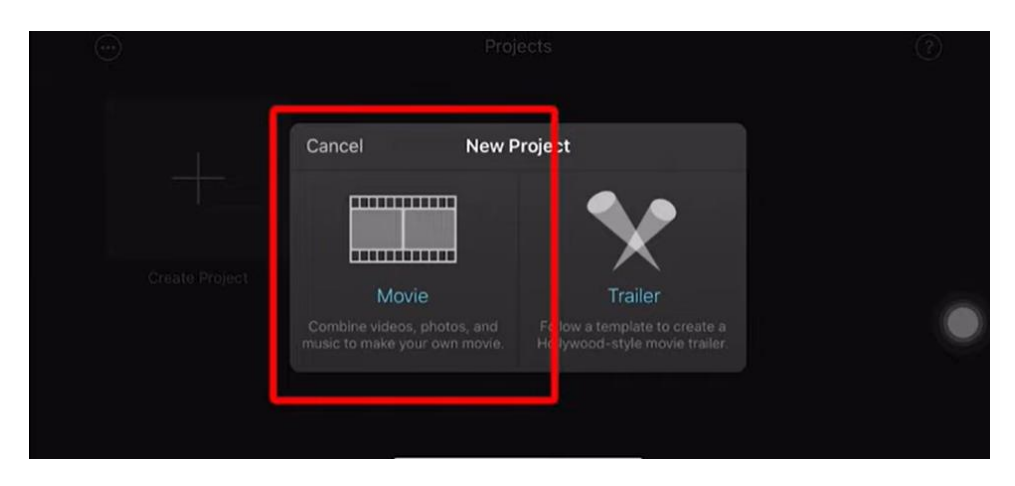

4. กดเลือก Movie ซึ่งเราสามารถแตะที่ภาพเพื่อดูภาพขนาดใหญ่ หรือเล่นไฟล์วีดิทัศน์ได้ ดังรูป

5. จำกนั้นจะเป็นหน้ำต่ำงให้เรำเลือกสื่อที่ต้องกำรจะสร้ำงออกมำ ในที่นี้เรำจะมำตกแต่งวิดีโอกันก็เลือกที่ Video ต้นแบบที่จะนำมาตกแต่ง แก้ไข ดังรูป

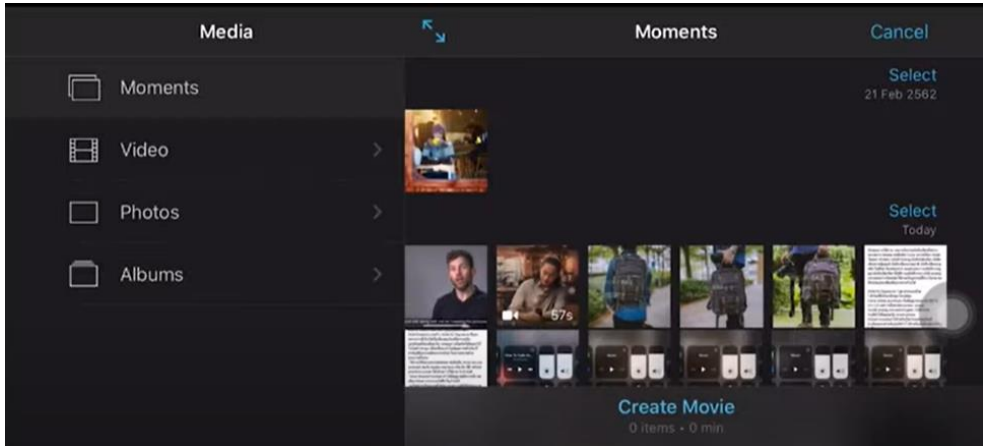

6. เมื่อได้ Video ที่ต้องการแล้ว ให้กดเลือกที่ Video 1 ครั้ง จากนั้นเลือกเมนูคำสั่ง Create Movie

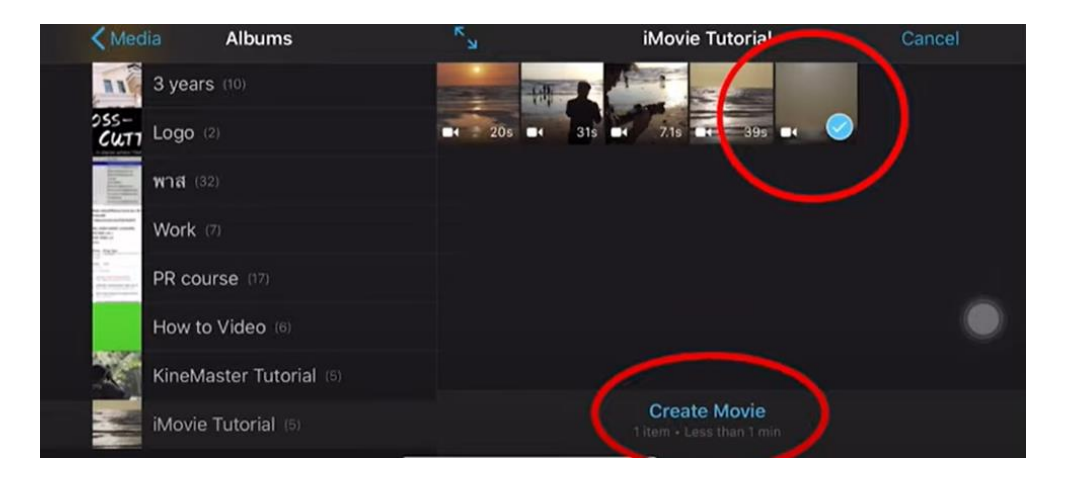

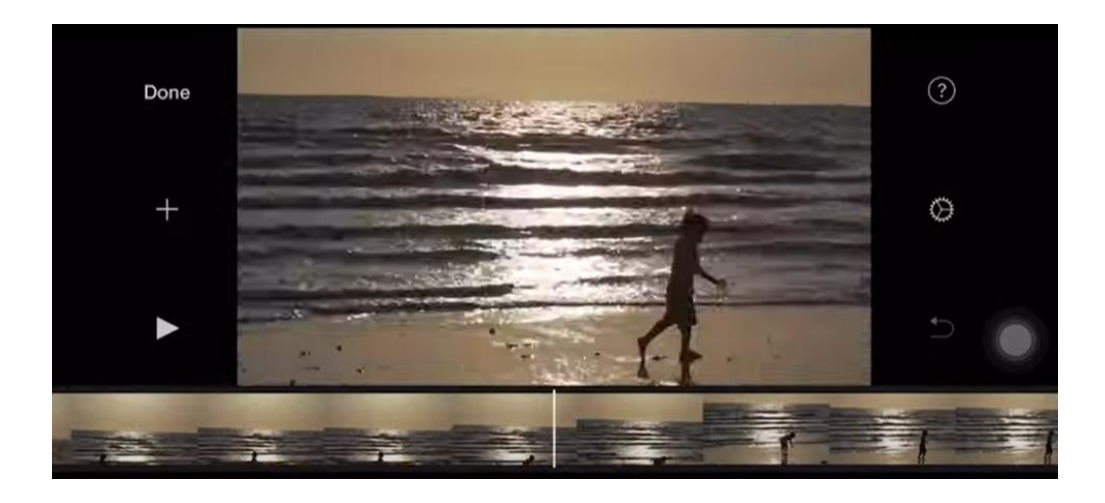

7. จากนั้นจะขึ้นหน้าต่างสำหรับพร้อมในการตกแต่งวิดีโอขึ้นมา ดังรูป

## **เครื่องมือหลักในการใช้งาน Application iMovie ประกอบด้วย 3 ส่วน**

**ส่วนที่ 1 บริเวณด้านล่าง Video** ประกอบด้วย ชุดเครื่องมือหลักในกำรแก้ไข Video ของ Application iMovie ในการตัดต่อแก้ไข Video สามารถทำได้เบื้องต้นโดยใช้คำสั่งต่าง ๆ 5 คำสั่ง ดังนี้

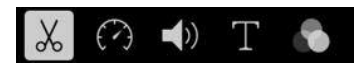

### 1. Actions  $\begin{bmatrix} \mathcal{X} \\ \mathcal{Y} \end{bmatrix}$  ประกอบด้วยคำสั่งย่อย 3 คำสั่ง คือ

1.1 **Split** เป็นคำสั่งที่ใช้ในการตัดแบ่ง Video โดยเลื่อนแถบเวลาไปยังจุดที่ต้องการตัด Video จากนั้นเลือกกดที่ Split หลังจากตัด Video แต่ละช่วงได้แล้ว เมื่อต้องการนำมาต่อกัน เราสามารถทำให้ กำรเชื่อมต่อVideo มีควำมเรียบเนียนยิ่งขึ้น ได้หลำยรูปแบบ เช่น Dissolve (ต้องกำรภำพซ้อน) Slide (สไลด์) Fade (เสียงหรือภำพค่อยๆ จำง) ดังรูป

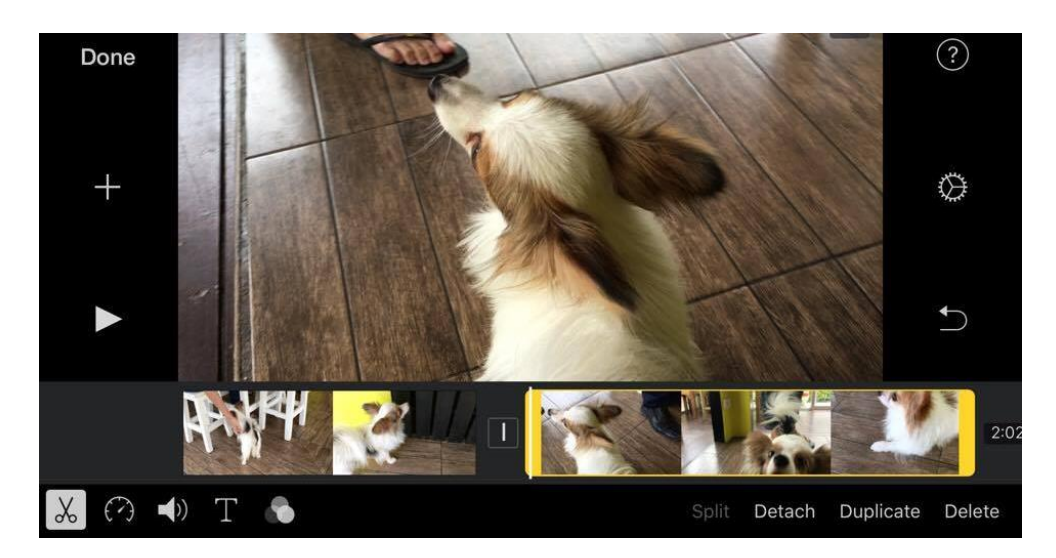

1.2 **Detach Audio** เป็นคำสั่งที่ใช้ในการตัดเสียงเดิมที่มีอยู่ใน Video ต้นฉบับ เมื่อกดที่ Detach จะเห็นแถบสีฟ้ำ ซึ่งเป็นแถบของเสียงเดิมใน Video ปรำกฏขึ้น เรำสำมำรถเลือกได้ว่ำจะตัดเสียงใน Video ช่วงเวลำใด จำกนั้นก็กดที่ Delete ดังรูป

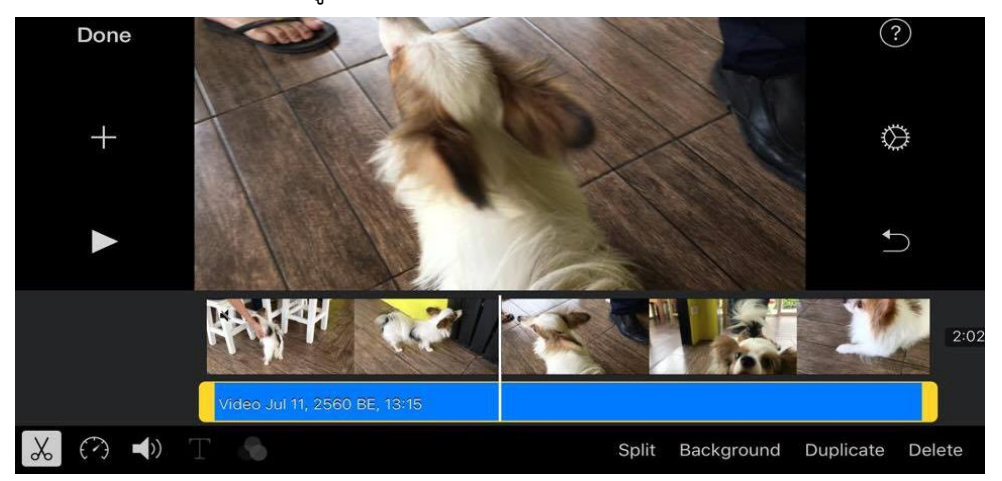

1.3 **Duplicate** เป็นคำสั่งที่ใช้ในการทำสำเนา Video เมื่อกดที่ Duplicate จะได้สำเนา Video ต่อท้ำยจำก Video เดิมของเรำ และสำมำรถท ำให้กำรเชื่อมแต่ละ Video มีควำมเรียบเนียนมำกขึ้นได้หลำย รูปแบบเช่นเดียวกับกำรตัด Video ดังรูป

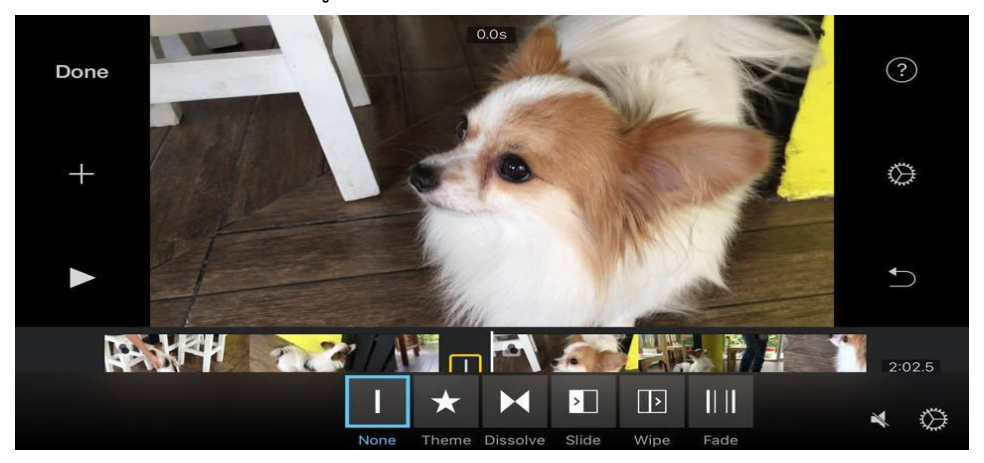

2. **Speed** ใช้ในกำรปรับควำมเร็วของ Video และสำมำรถใช้หยุดกำรเคลื่อนไหวของ Video (Freeze frame) ขณะกำลังเล่น Video ได้ด้วย ดังรูป

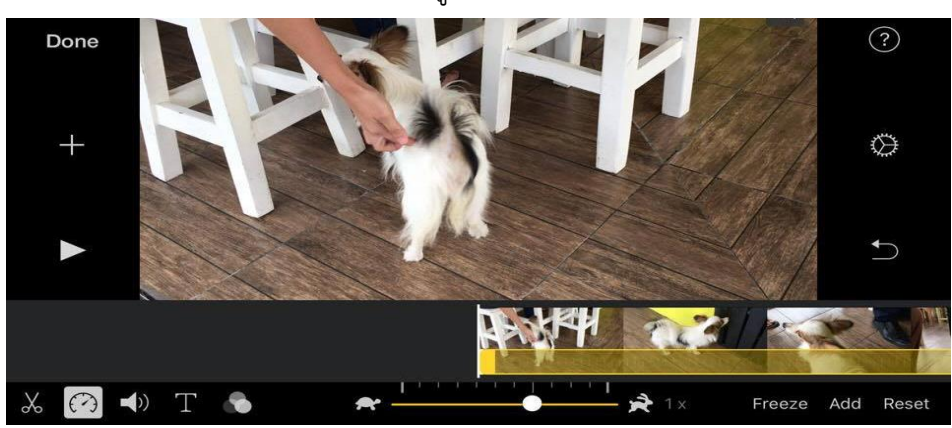

3. **Volume** ใช้ในกำรเพิ่มหรือลดระดับเสียงของ Video ดังรูป

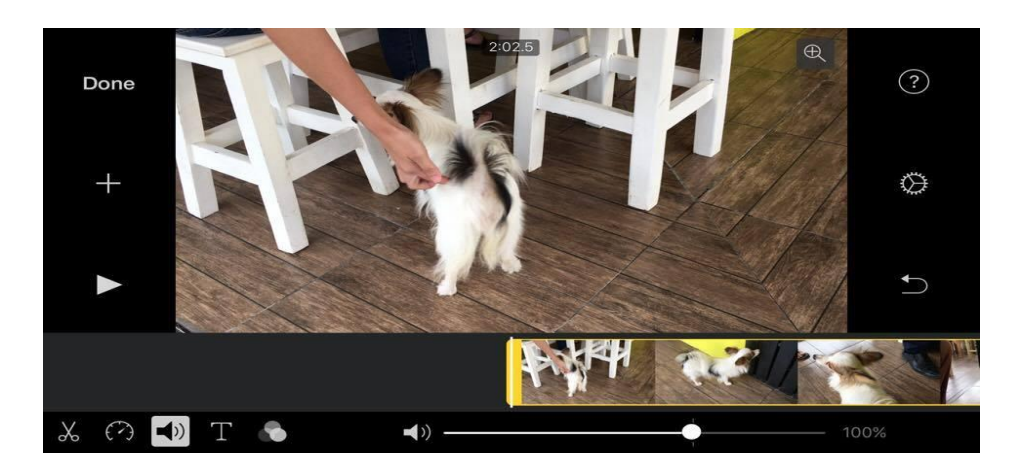

4. **Titles** ใช้ในกำรใส่ตัวอักษรใน Video โดยใน Application มีตัวอักษรให้เลือกใช้หลำยแบบ เช่น Standard Prism Gravity ดังรูป

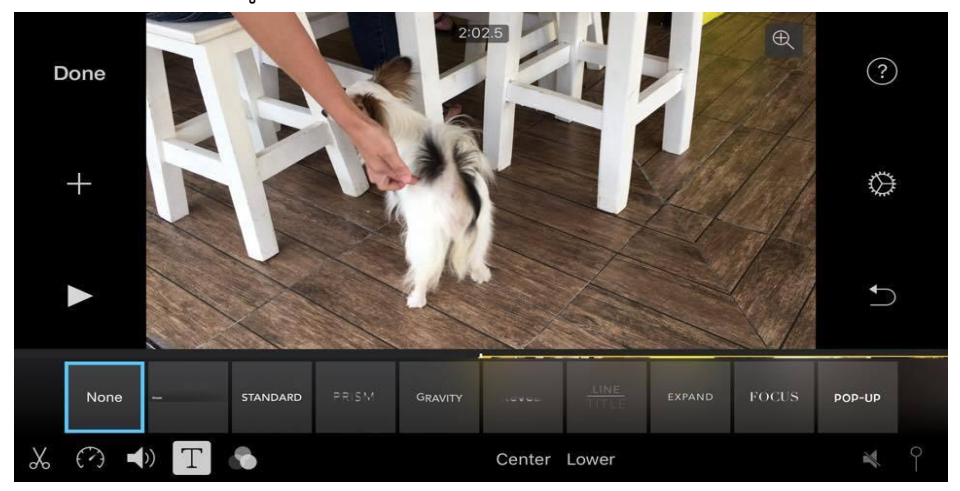

5. **Filters** ใช้ในกำรปรับเลือกโทนสีของ Video เมื่อเลือกที่ จะมีโทนสีให้เลือกใช้หลำยแบบ เช่น B&W Blast Blockbuster ดังรูป

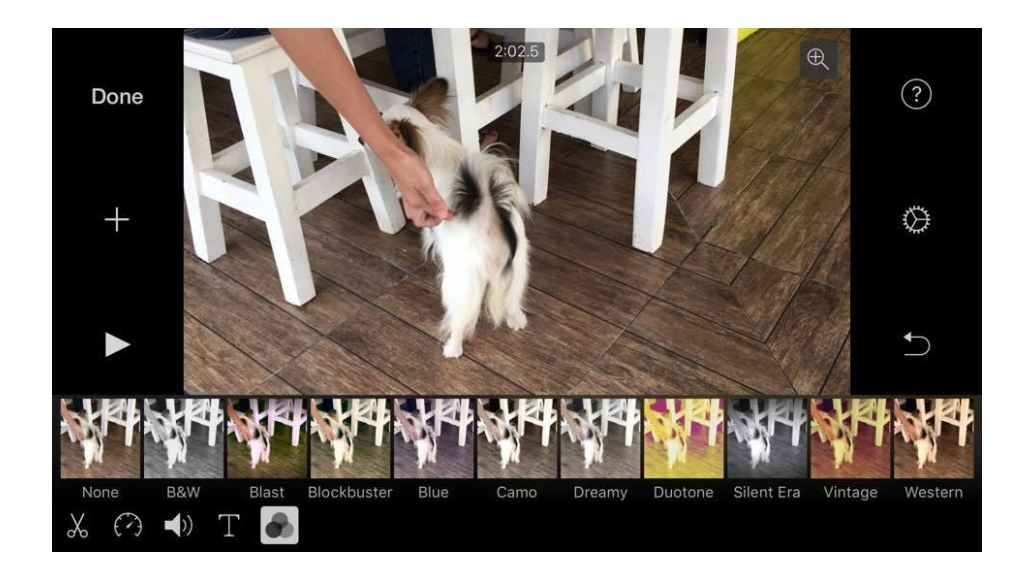

**ส่วนที่ 2 บริเวณด้านขวา Video** ประกอบด้วย ชุดเครื่องมือหลักในกำรแก้ไข Video

- ดังนี้
- 1. **Undo** ใช้เพื่อให้แอปพลิเคชันย้อนกลับไปที่กำรท ำงำนก่อนหน้ำนี้
- 2. Project Setting  $\overline{\mathbb{Q}}$  ประกอบด้วยคำสั่งย่อย 6 คำสั่ง ดังนี้

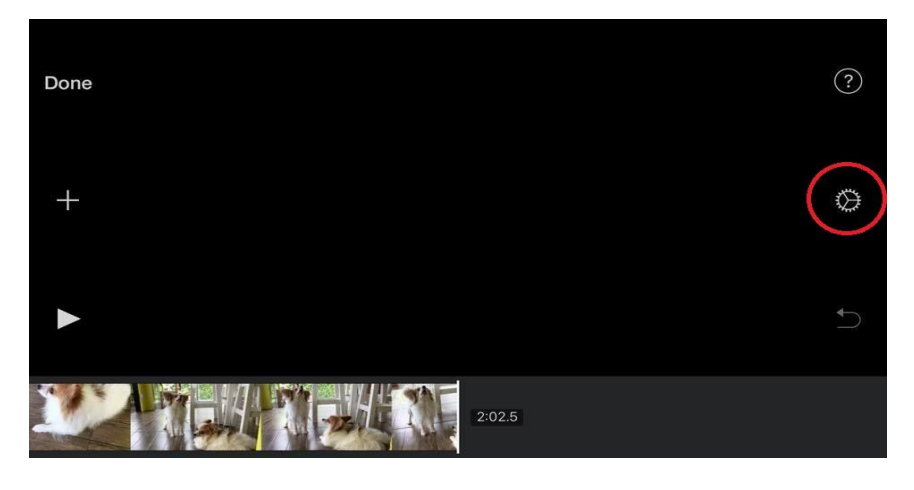

- 2.1 Project Filter ใช้ในการปรับเลือกโทนสีของ Video เหมือน Filters ในชุดคำสั่งหลัก
- 2.2 Theme ใช้ในกำรปรับแต่งธีมของ Video
	- Theme Music คือ เสียงดนตรีของธีมที่เรำได้เลือกไป
	- Fade in from black คือ การ Fade เข้าก่อนเริ่มวิดีโอด้วยฉากสีดำ
	- Fade out to black คือ การ Fade ออกหลังจากวิดีโอจบด้วยฉากสีดำ
	- Speed changes pitch คือ กำรเปลี่ยนควำมเร็วของระดับเสียง

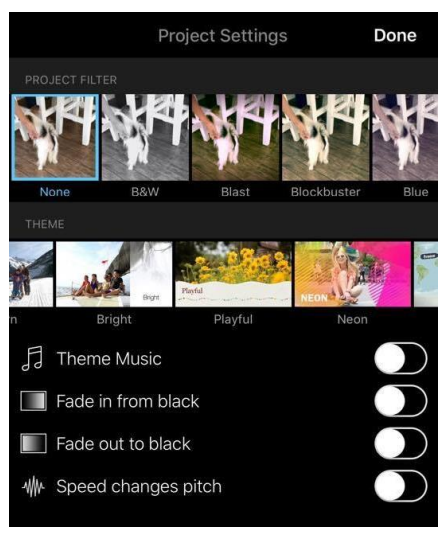

- 3.  $\overline{\mathsf{Q}}$  ใช้สำหรับการบันทึกเสียง
- 4. ใช้ส ำหรับกำรบันทึกภำพหรือวีดิทัศน์

**ส่วนที่ 3 บริเวณด้านซ้าย Video** สำมำรถกำรแก้ไข Video ของ Application iMovie

เบื้องต้นโดยใช้คำสั่งต่าง ๆ ดังนี้

- 1. Play มีเอาไว้สำหรับเล่นดูวิดีโอของเราที่กำลังทำการตกแต่งอยู่
- 2. เครื่องหมำย (+) เป็นแถมเมนูเพิ่มเติม เพื่อให้เลือกว่ำจะเพิ่มสื่อชนิดใดลงไปใน Video ดังนี้

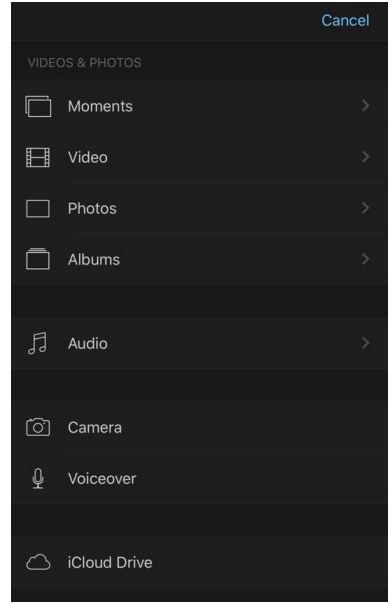

- 2.1 Photos ใส่ภำพ
- 2.2 Audio ใส่เพลงใส่เสียง
- 2.3 Video ใส่วิดีโอ หรืออัดเสียง
- 2.4 Voiceover เพิ่มลงไป

หากเราจะใส่ Video ในแถมเมนู Voiceover (เพิ่มลงไป) เมื่อเข้าไปจะมีให้เราเลือก Video ที่เรำต้องกำรเพิ่มลงไป สำมำรถเลือกรูปแบบที่จะใส่ได้ 3 รูปแบบ คือ

- แบบซ้อนทับอยู่บนช่วงหนึ่งของคลิปหลัก

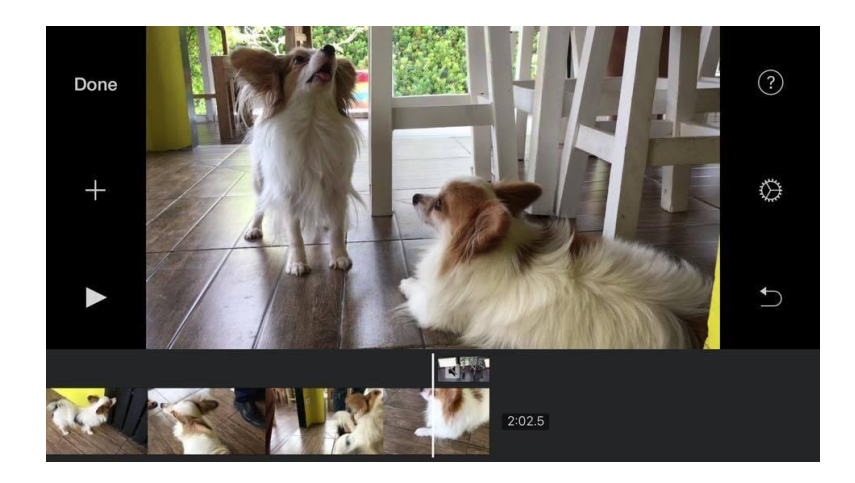

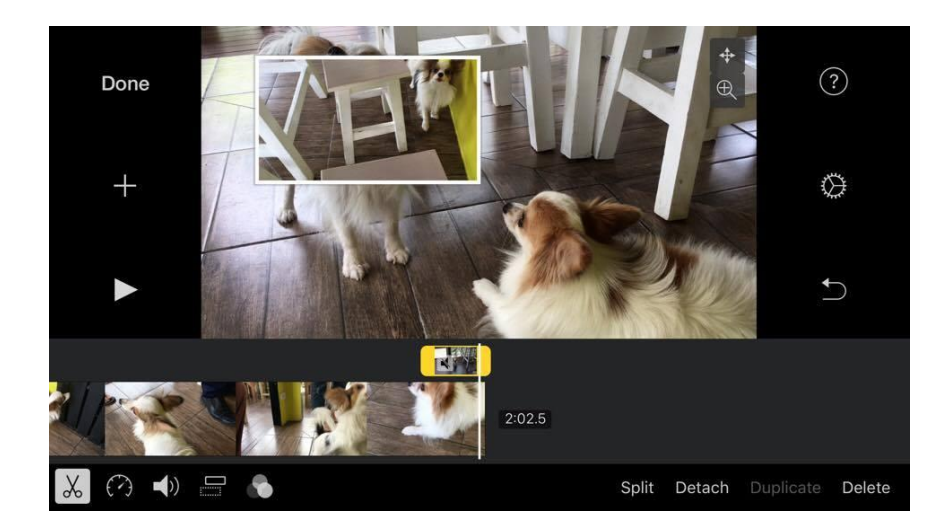

- แบบเป็นจอภำพขนำดเล็กเล่นบนคลิปหลัก

- แบบแบ่งครึ่งหน้ำเล่นคู่กันไปกับคลิปหลัก

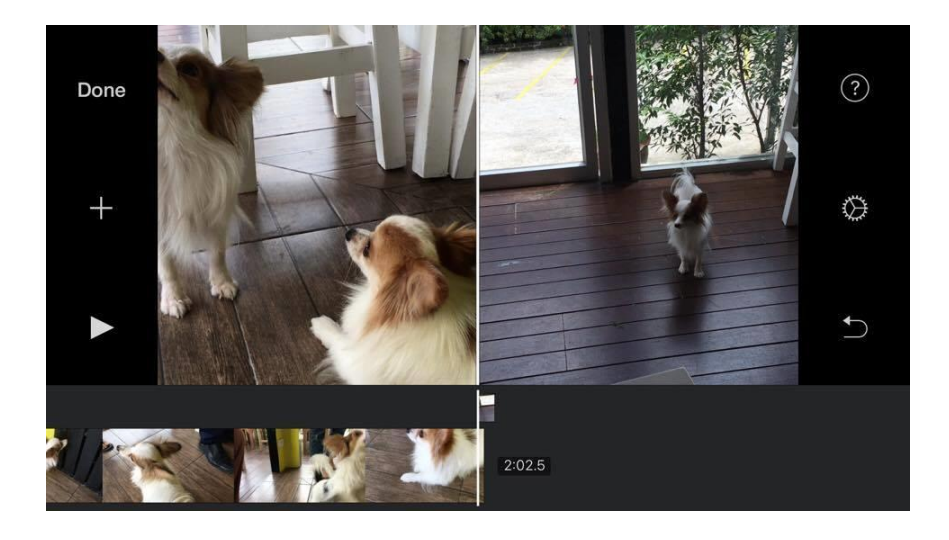

## **การ Save Video เมื่อเสร็จสิ้นสมบูรณ์**

1. เมื่อแก้ไข Video เสร็จเรียบร้อยแล้ว ให้กดเลือก Done ดังรูป

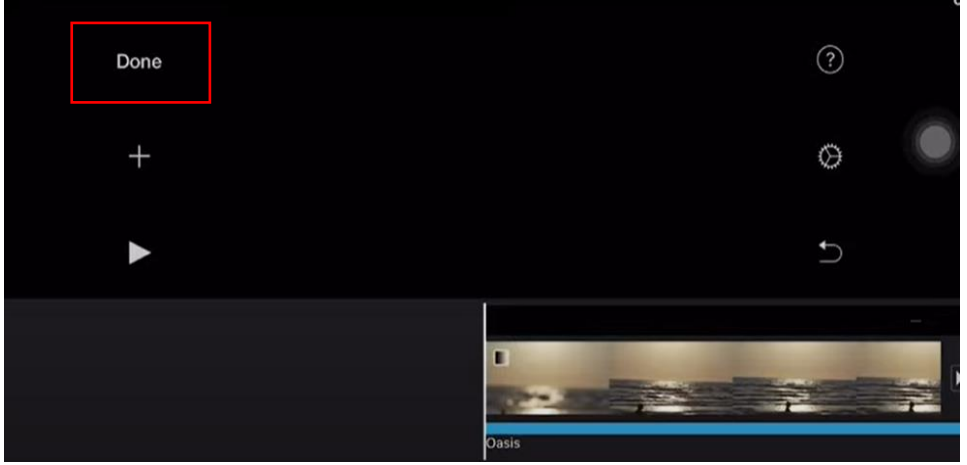

- 2. Application iMovie จะปรำกฏหน้ำต่ำง พร้อมปรำกฏไอคอน 3 ไอคอน ด้ำนล่ำง จำกทำงซ้ำย ดังรูป
	- 2.1 Play สำหรับเล่นทบทวนว่าวิดีโอเสร็จเรียบร้อยดีหรือยัง หากยังไม่เรียบร้อยดีก็สามารถเข้าไป

Edit

- 2.2 Save และ Export วิดีโอออกมำ
- 2.3 ถังขยะไว้สำหรับลบ หากเราไม่ต้องการที่จะเก็บงานชิ้นนี้ไว้แล้ว

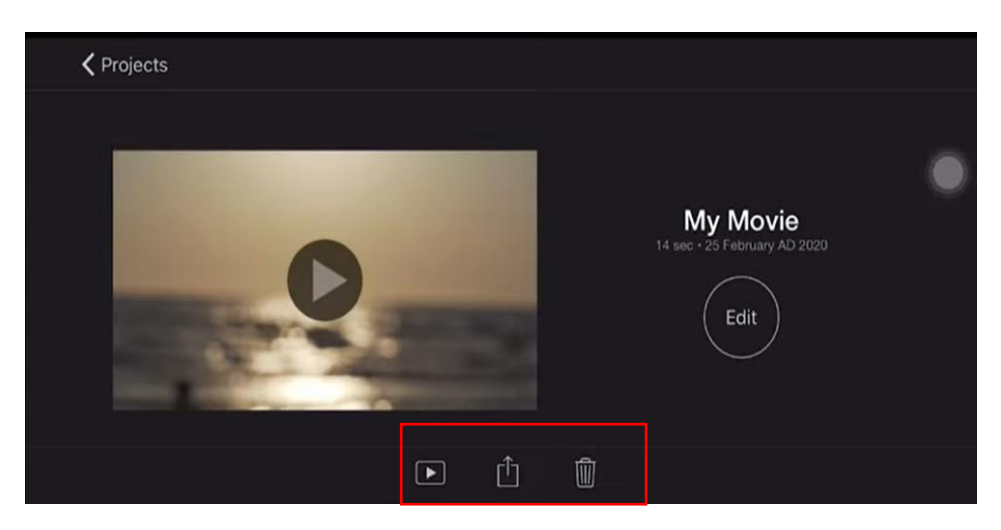

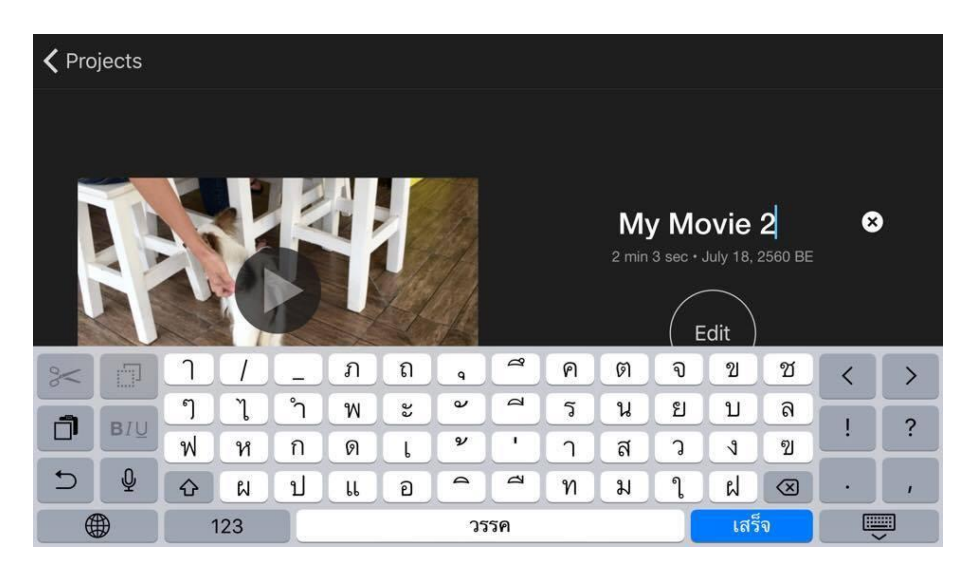

3. หากต้องการ Save ให้ทำการตั้งชื่องานให้เรียบร้อยก่อน ดังรูป

4. เมื่อตั้งชื่อเสร็จก็ให้ทำการกด Save จากนั้นจะแถบมาแจ้งว่าจะให้ Save ไว้ที่ไหน เลือก Save เอาไว้ที่ Gallery แล้วก็เลือกที่ Save Video ดังรูป

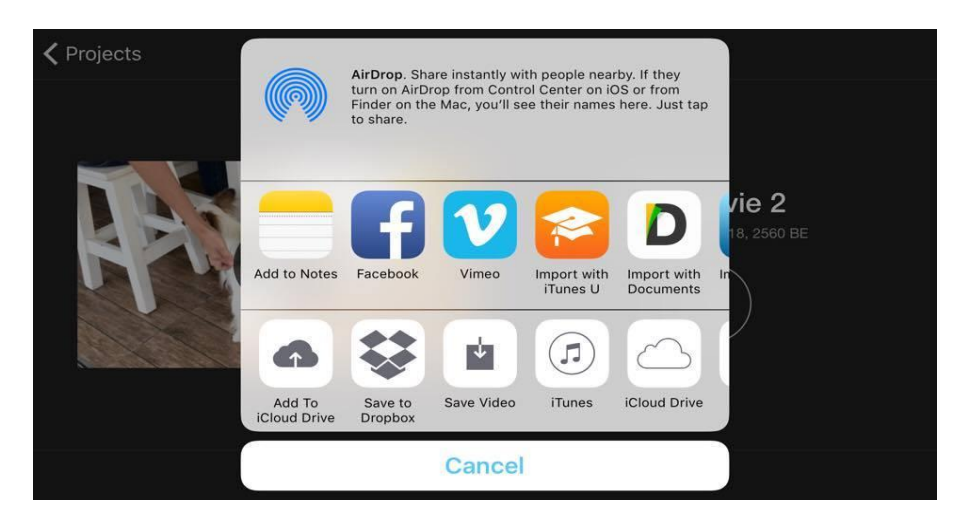

5. Application iMovie จะปรำกฏแถบถำมควำมต้องกำรควำมละเอียดของ Video จำกนั้นเลือก ควำมละเอียดของ Video ที่ต้องกำร ดังรูป

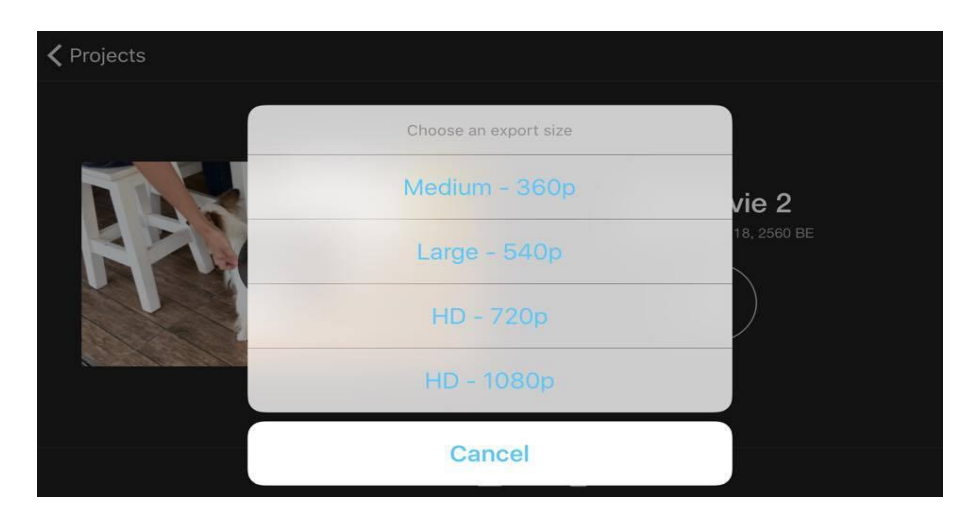

6. เมื่อเลือกควำมละเอียดของ Video แล้ว Application iMovie จะท ำกำรโหลด Video รอจนกว่ำ Video จะโหลดจนเสร็จ

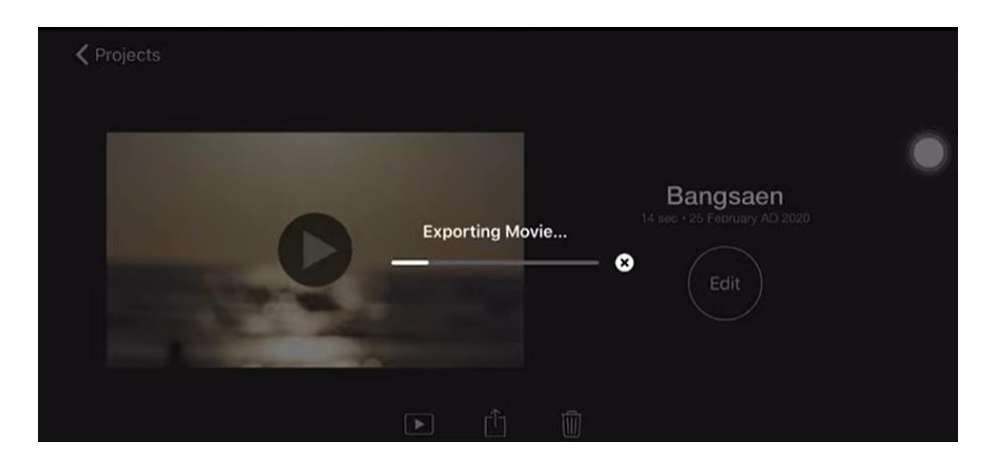

Application iMovie สามารถนำมาใช้งานได้ง่าย ไม่ซับซ้อน ครูจึงสามารถนำมาใช้ในการตัด ต่อ Video เพื่อใช้เป็นสื่อประกอบการเรียนการสอน อย่างไรก็ตาม ครูต้องคำนึงถึงเรื่องลิขสิทธิ์ของคลิปที่ ้ นำมาตัดต่อ และไม่ควรนำสื่อที่ได้ไปใช้ในงานอื่นนอกเหนือจากการสอนนักเรียน นอกจากนี้นักเรียนยัง สามารถใช้สื่อในการสร้างสรรค์ Video หรือ ภาพยนตร์สั้นได้อีกด้วย

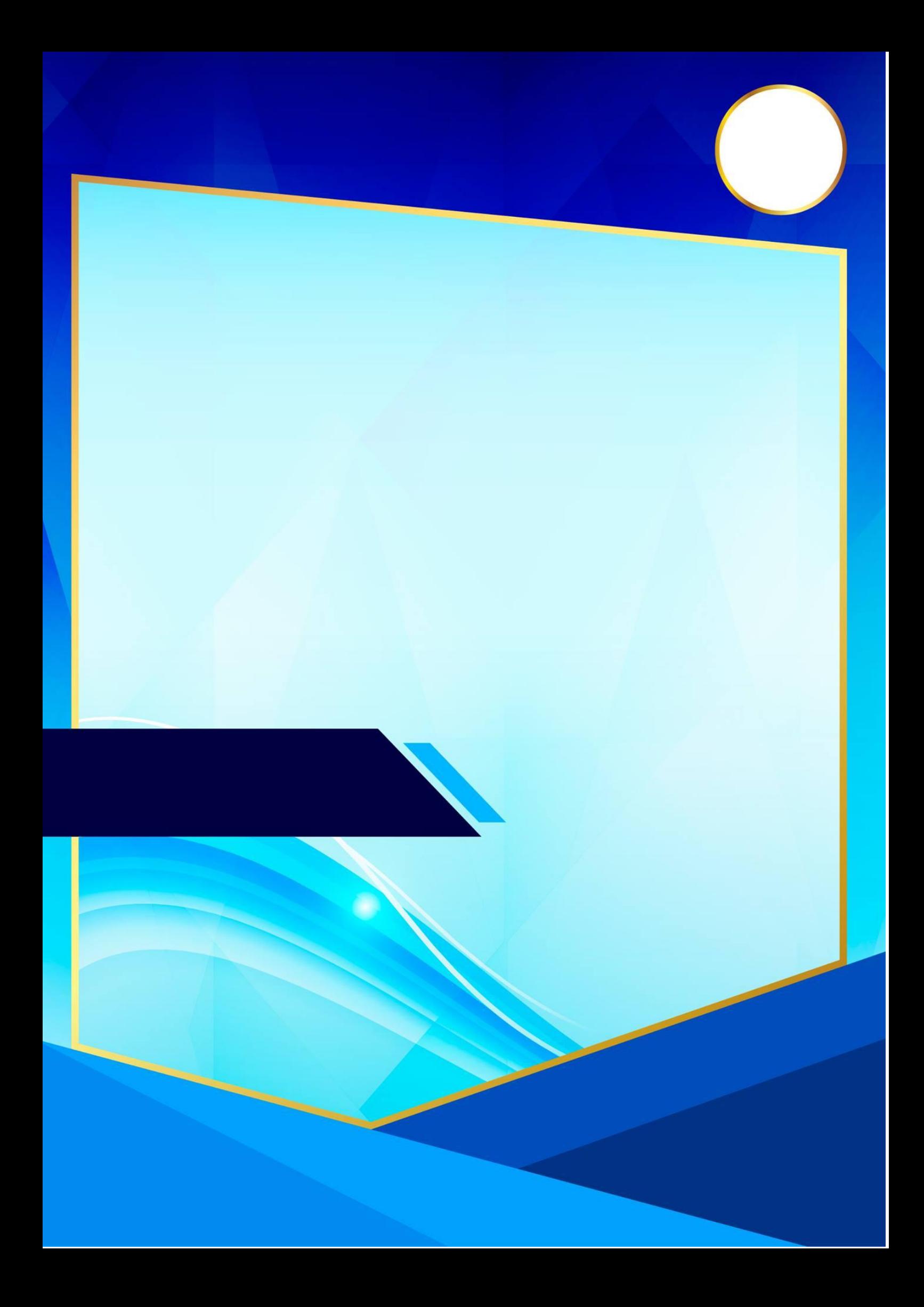